# Epiq Systems Inc Document Delivery **https://documentdelivery.epiqsystems.com**

# **Requires:**

•Chrome Browser or •Internet Explorer version 10 or higher

### Accept the Trustee Invitation email

# • Be logged on and click on the invitation link

You have been invited to utilize Epiq Document Delivery by Trustee.

Document Delivery provides a secure and easy method to deliver documents to Fiduciaries using Epiq products. Once you have completed the registration process, you will be able to access the website and upload documents.

If you are already a registered user, simply click the link to complete the authorization process. If this is your first time using the system, you will first need to complete a simple registration page to create your account.

**Click the link below to accept the invitation from Trustee:**

https://documentdelivery.epiqsystems.com.

**(the invitation link can only be used one time and Expires within 30 days)**

Please note: You can only click on the link once to accept this invitation. After clicking once, the link becomes inactive.

For future document submissions you must access the Document Delivery website directly at

**https://documentdelivery.epiqsystems.com/Account/ConfirmAuthorization/T7TyK34JGU**

Please do not access the website via the links included on the emails that were sent during the registration process.

# Steps to setup

## 1. Create an account

2. Accept the invitation from the trustee.

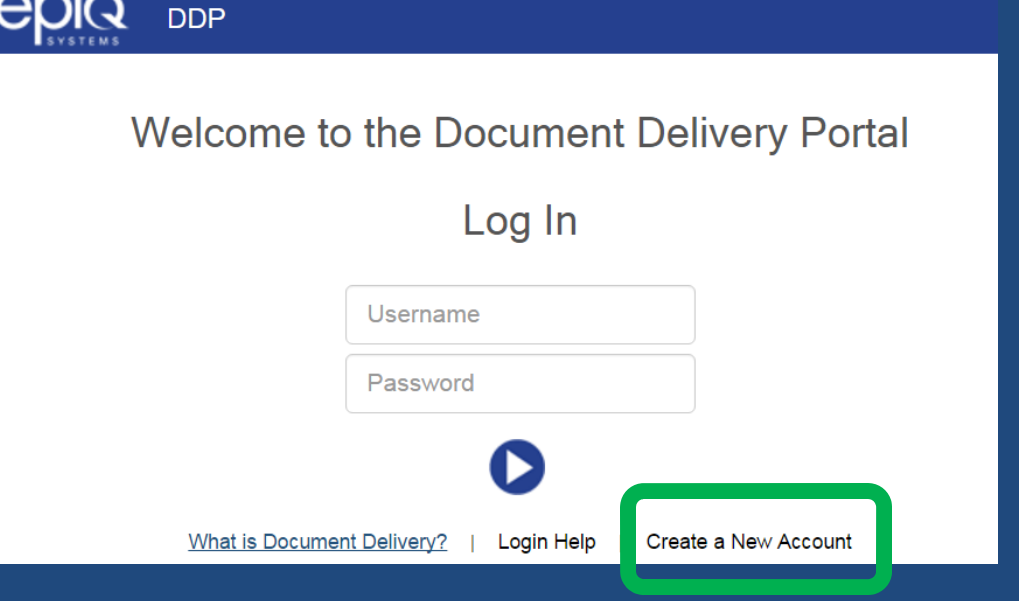

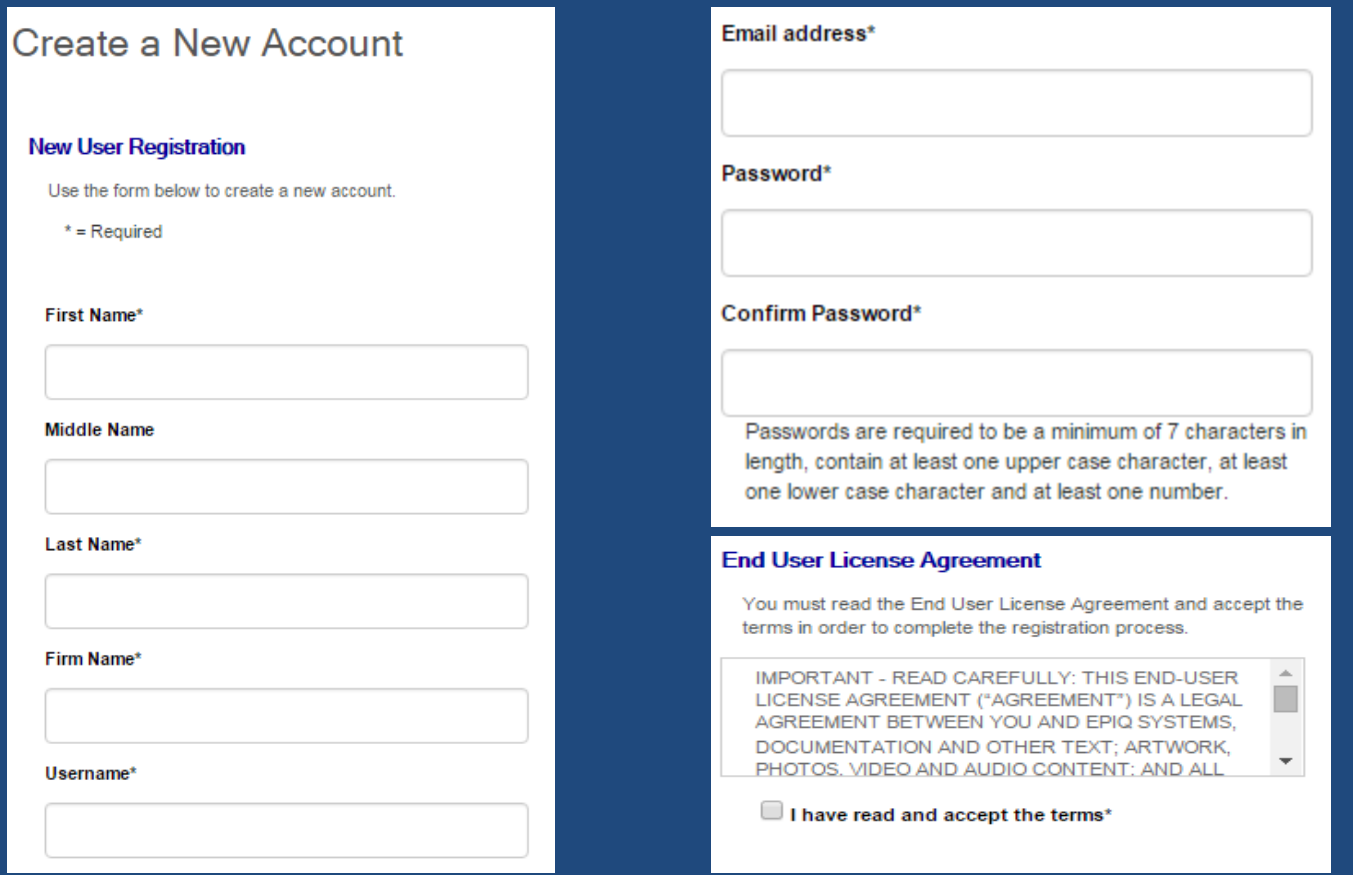

- Create a New Account Or Logon with Existing credentials
- $\bullet$  If you create <sup>a</sup> new account you will need to open the email confirmation sent to the email used for the account to enable your logon

#### Submitter Home

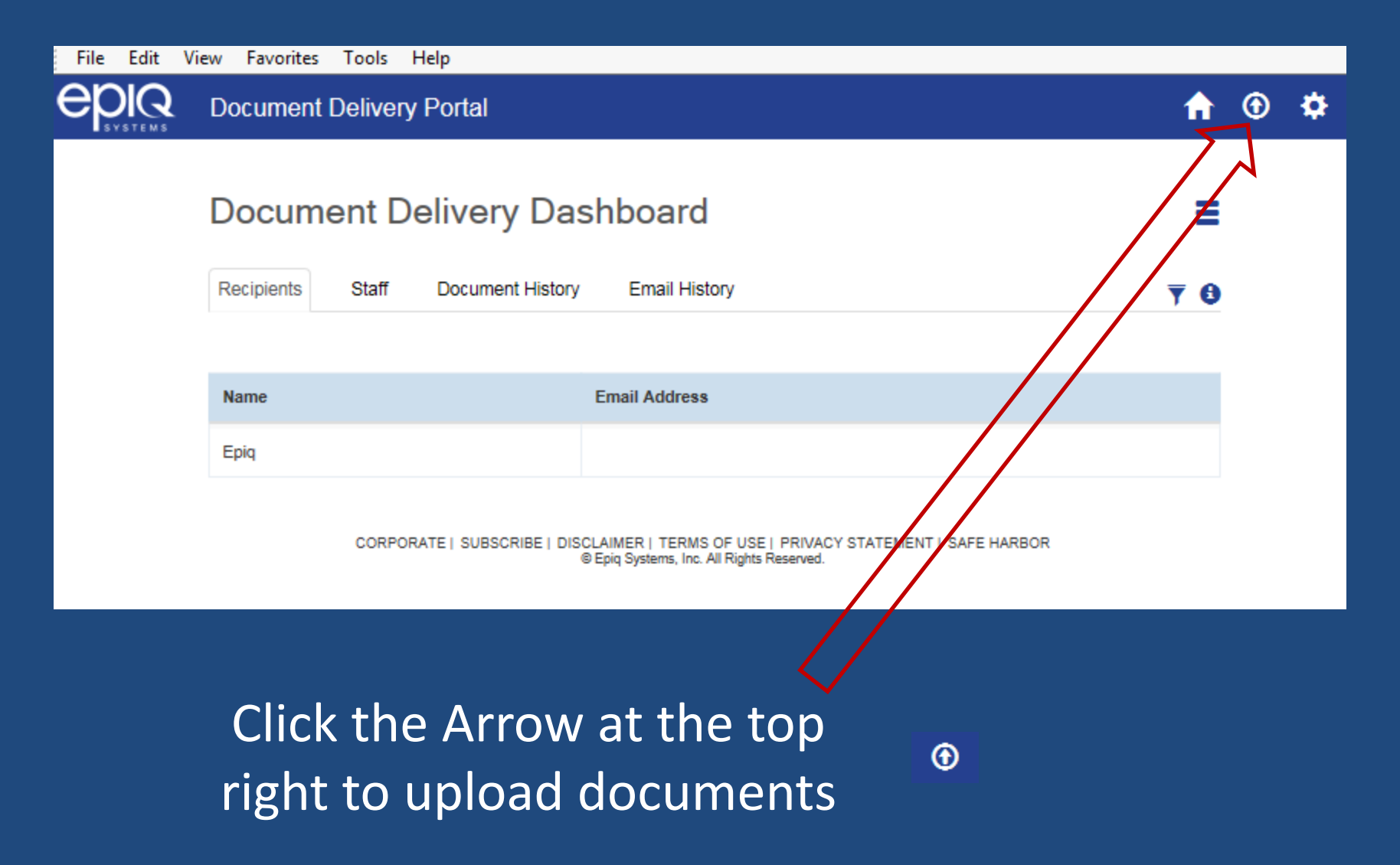

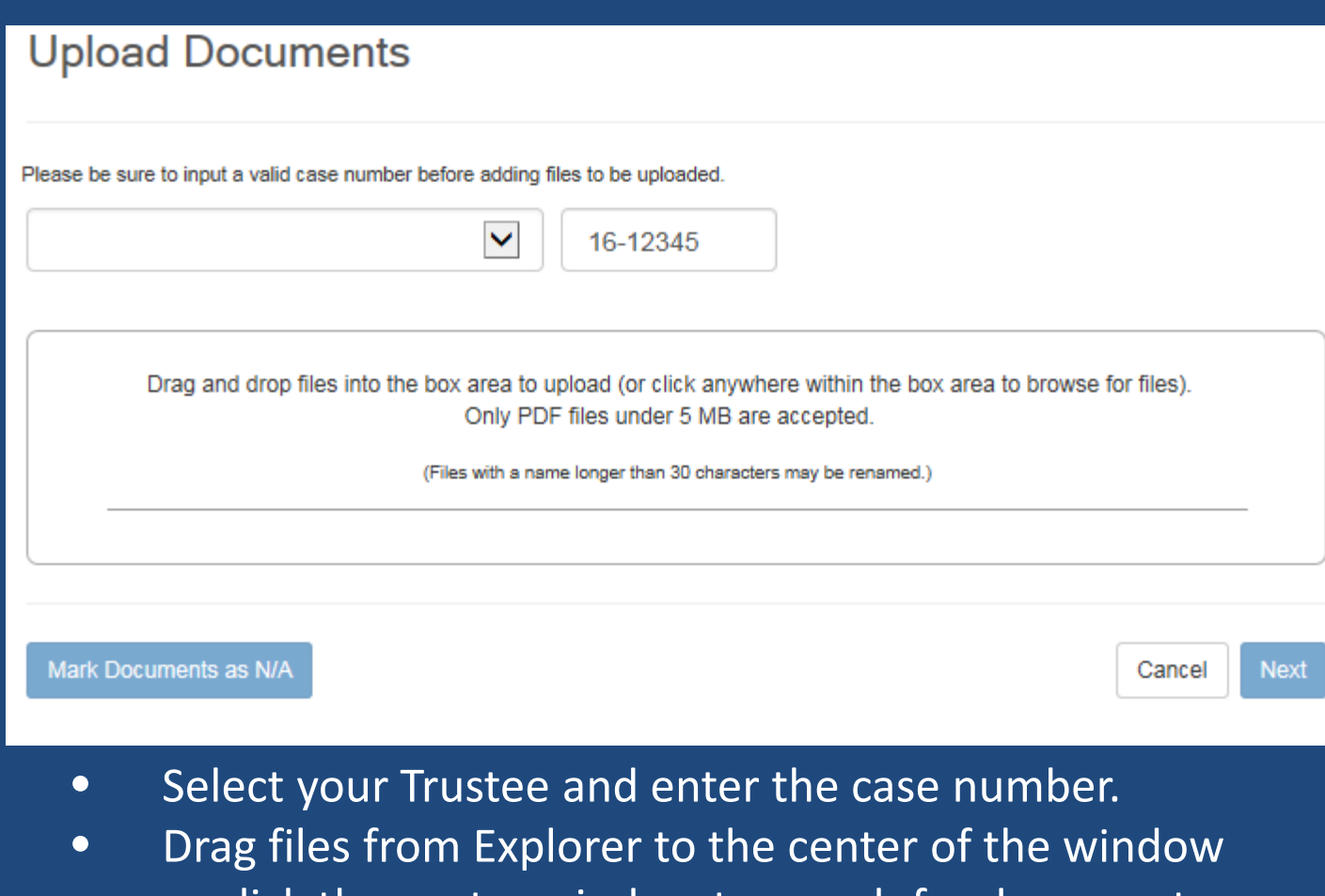

- $\bullet$  $\bullet$  bor click the center window to search for documents
- •**•** Click Next

#### **Upload Documents**

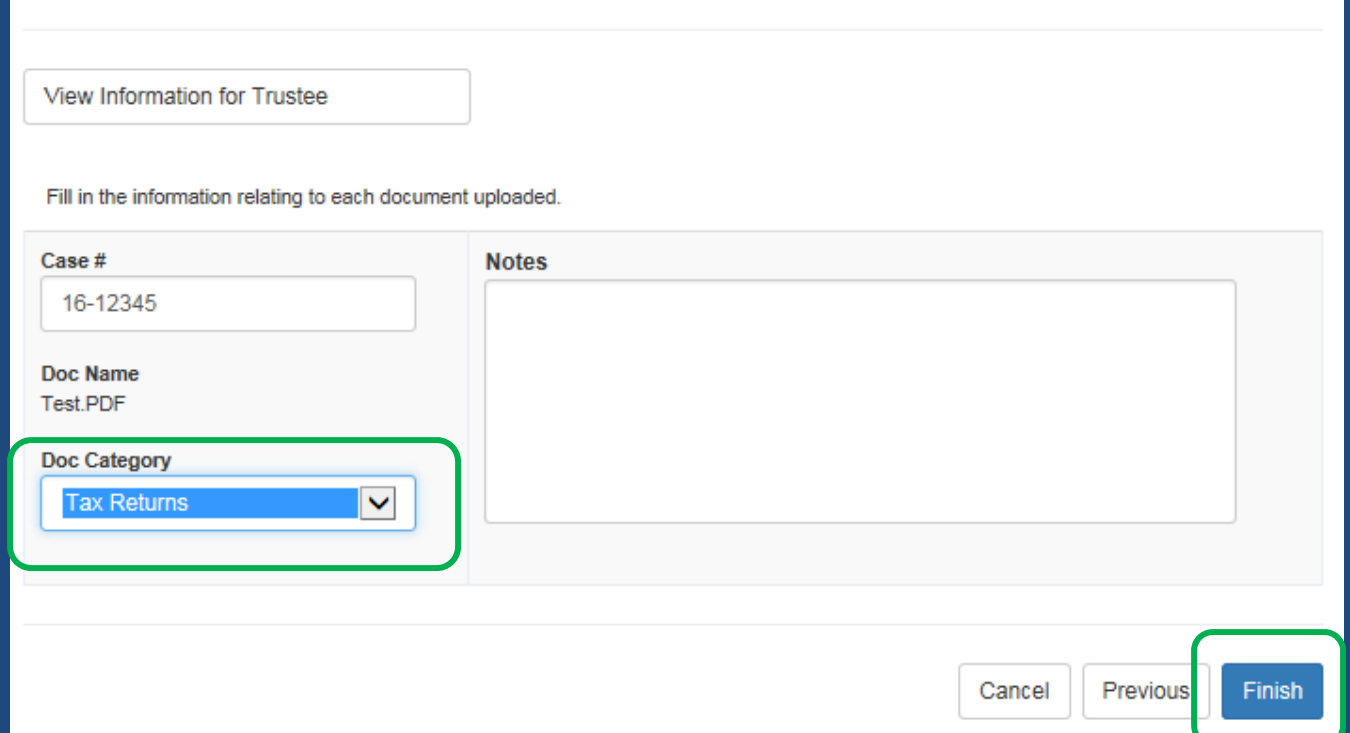

## Select the Doc Category for each document click Finish